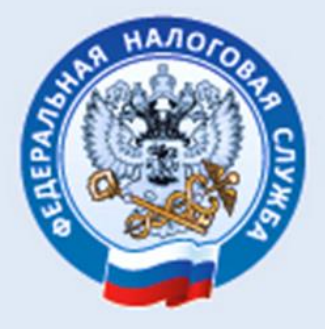

# УПРАВЛЕНИЕ ФЕДЕРАЛЬНОЙ<br>НАЛОГОВОЙ СЛУЖБЫ ПО РЕСПУБЛИКЕ КАРЕЛИЯ

## **ПОДАЧА ДОКУМЕНТОВ НА ГОСУДАРСТВЕННУЮ РЕГИСТРАЦИЮ В ЭЛЕКТРОННОМ ВИДЕ**

**ПОШАГОВОЕ РУКОВОДСТВО**

2021 ГОД

Отношения, возникающие в связи с государственной регистрацией юридических лиц при их создании, реорганизации и ликвидации, при внесении изменений в их учредительные документы, регулируются Федеральным законом от 08.08.2001 года Nº129-ФЗ «О государственной регистрации юридических лиц и индивидуальных предпринимателей» (далее – Закон №129-ФЗ).

Порядок представления документов на государственную регистрацию определен статьей 9 Закона №129-ФЗ.

Документы в регистрирующий орган могут быть представлены:

- 1. непосредственно или по доверенности,
- 2. почтовым отправлением с объявленной ценностью при его пересылке с описью вложения,
- 3. через многофункциональный центр предоставления государственных и муниципальных услуг,
- 4. через нотариуса,
- 5. через сайт ФНС России или Портал Госуслуг в форме электронных документов, подписанных усиленной квалифицированной электронной подписью (УКЭП).

#### **Преимущества электронного документооборота:**

- 1. передача документов в регистрирующий орган для государственной регистрации не выходя из кабинета;
- 2. интерфейс системы прост и удобен в применении (исключает ошибки при заполнении);
- 3. избавит от оплаты государственной пошлины и услуг нотариуса;

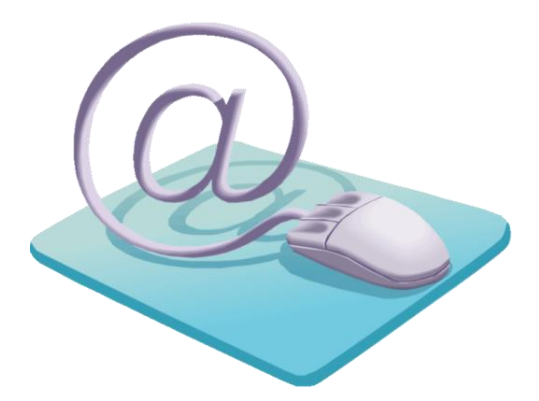

Рассмотрим пошагово процесс подачи документов на государственную регистрацию в электронном виде через интернет-сервис сайта ФНС России [«Подача](https://www.nalog.ru/rn04/service/gosreg_eldocs/?utm_source=yandex&utm_medium=organic&utm_referer=yandex.ru&utm_startpage=kontur.ru%2Farticles%2F4360&utm_orderpage=kontur.ru%2Farticles%2F4360)  электронных документов на [государственную регистрацию юридических лиц](https://www.nalog.ru/rn04/service/gosreg_eldocs/?utm_source=yandex&utm_medium=organic&utm_referer=yandex.ru&utm_startpage=kontur.ru%2Farticles%2F4360&utm_orderpage=kontur.ru%2Farticles%2F4360)  и [индивидуальных предпринимателей:](https://www.nalog.ru/rn04/service/gosreg_eldocs/?utm_source=yandex&utm_medium=organic&utm_referer=yandex.ru&utm_startpage=kontur.ru%2Farticles%2F4360&utm_orderpage=kontur.ru%2Farticles%2F4360)

#### **1 шаг – заполняем заявление.**

Для подготовки документов по государственной регистрации используется бесплатный программный комплекс, размещённый на сайте ФНС России [www.nalog.ru.](http://www.nalog.ru/)

На стартовой странице сайта нажимаем на вкладку **«Сервисы и госуслуги»** и видим весь перечень сервисов службы.

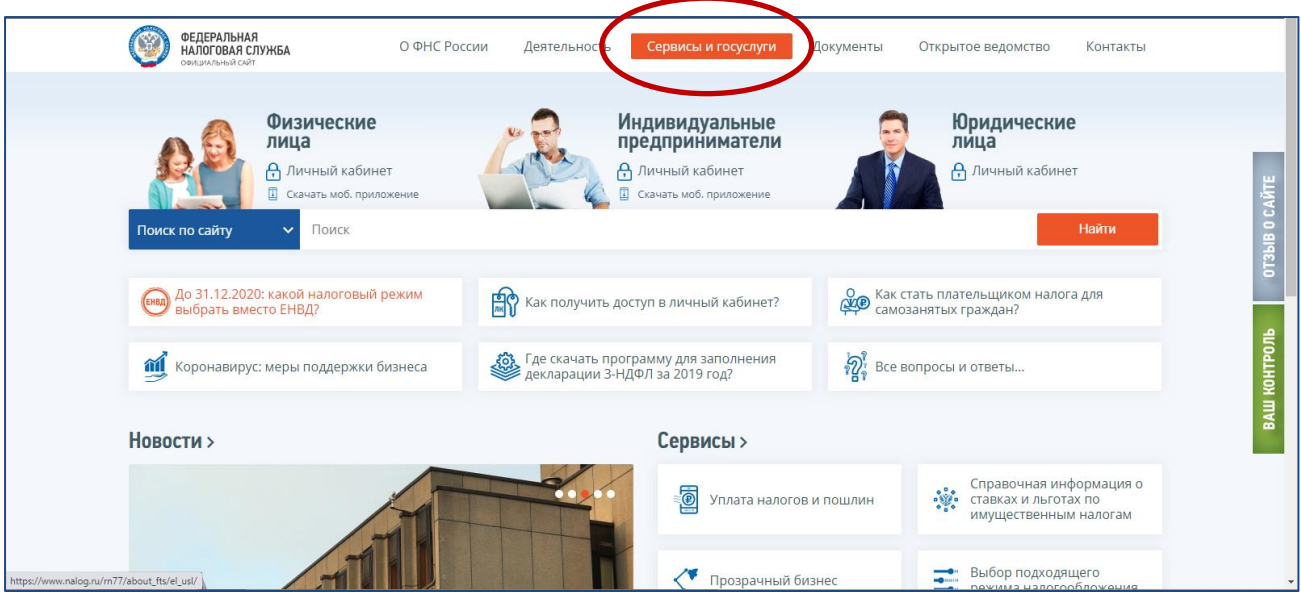

Нас интересует электронный сервис «Регистрация бизнеса».

В данном сервисе выбираем ссылку **«Государственная регистрация юридических лиц и индивидуальных предпринимателей»:**

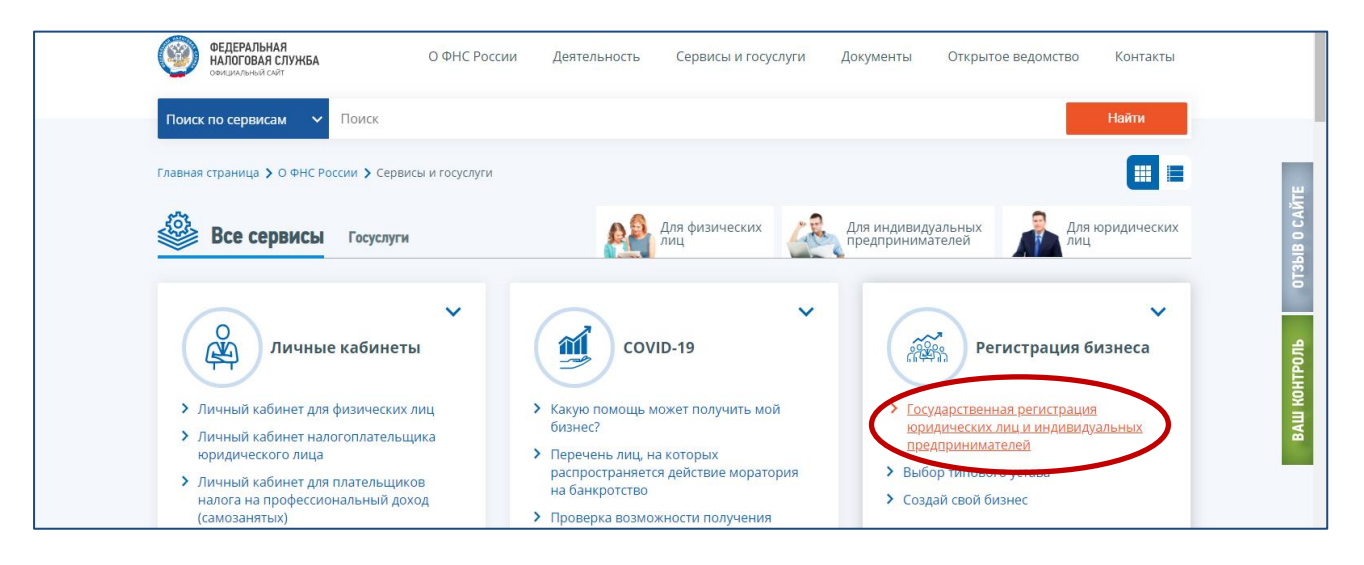

**УПРАВЛЕНИЕ ФНС РОССИИ ПО РЕСПУБЛИКЕ КАРЕЛИЯ**

При нажатии на ссылку «Государственная регистрация юридических лиц и индивидуальных предпринимателей» сайт предлагает выбрать категорию налогоплательщика – выбираем **«Юридические лица»**:

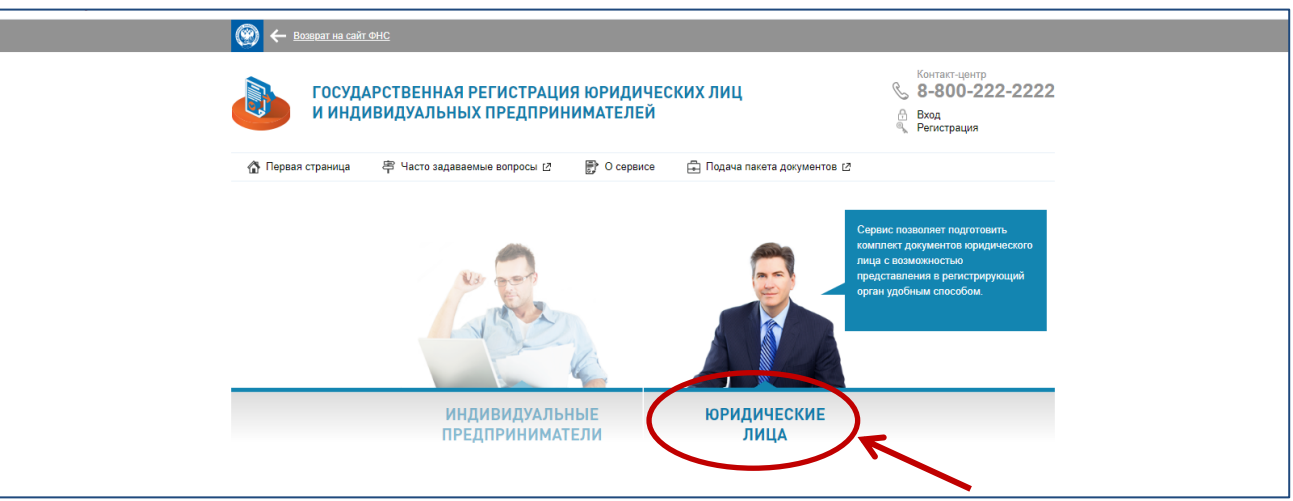

В зависимости от вида регистрации необходимо выбрать **вкладку** «Регистрируем иные юридические лица» или вкладку «Ликвидируем юридические лицо».

#### Рассмотрим **вариант «Регистрируем иные юридические лица»:**

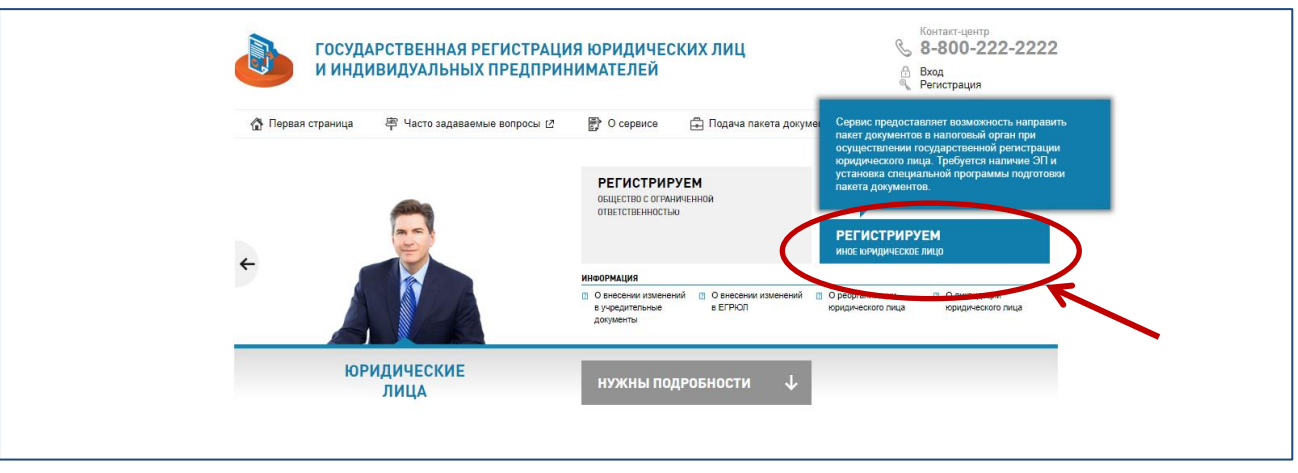

При нажатии на вкладку «Регистрируем иные юридические лица» открывается окно **«Подача документов на государственную регистрацию в электронном виде».** 

Для подачи документов в электронном виде на государственную регистрацию необходимо подготовить ТРАНСПОРТНЫЙ КОНТЕЙНЕР, содержащий заявление по установленной форме и соответствующие регистрации документы.

Сформировать транспортный контейнер можно с помощью специализированного бесплатного программного обеспечения – ПО «Подготовка документов для государственной регистрации» (ППДГР).

Нажимаем на ссылку **ПО «Подготовка документов для государственной регистрации» (ППДГР):**

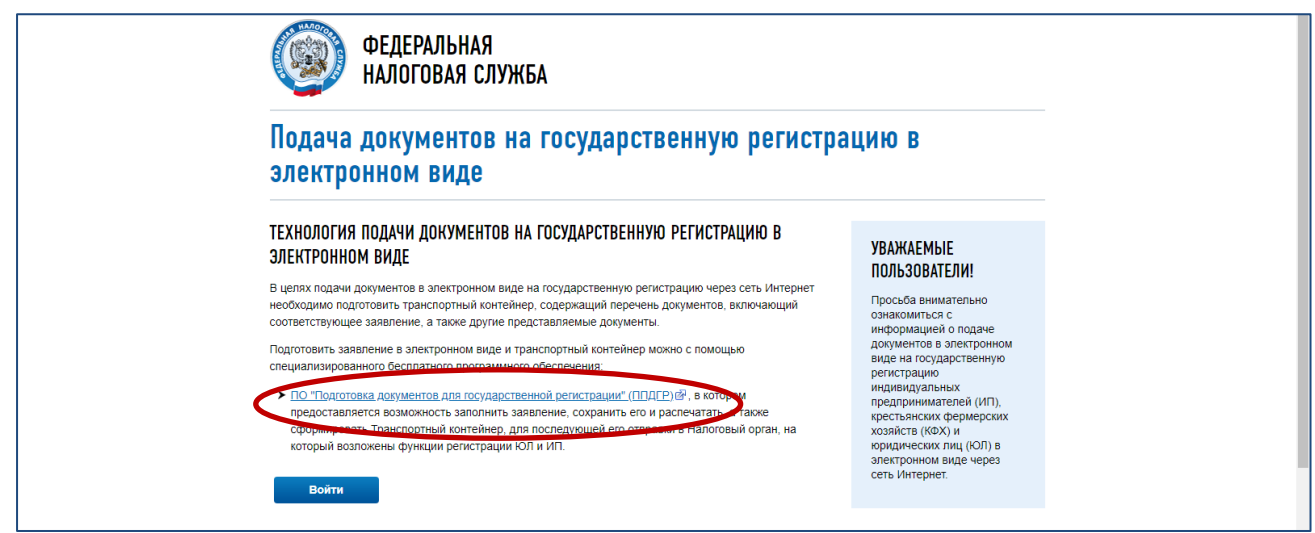

#### С помощью кнопки **«Загрузить»** скачиваем и устанавливаем программу:

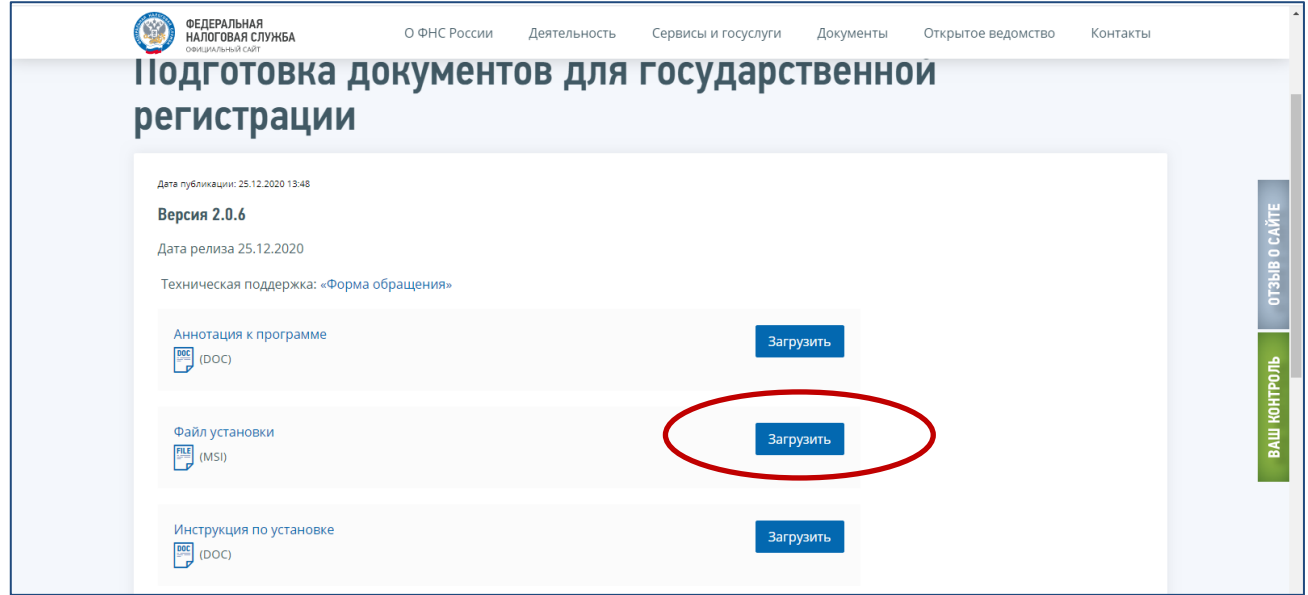

Все основные функции программы доступны из панели инструментов главного окна:

- 1. кнопка «Новый документ» создание нового заявления (уведомления),
- 2. кнопка «Открыть» открытие ранее сохраненного заявления (уведомления),
- 3. кнопка «Сохранить» сохранение введенных данных,
- 4. кнопка «Выгрузка в XML» выгрузка данных в XML-файл,
- 5. кнопка «Печать» печать заполненного заявления (уведомления),
- 6. кнопка «Формирование пакета» формирование пакета документов для государственной регистрации в электронном виде,
- 7. кнопка «Настройки» вызывает форму настройки путей к папкам и режим обновления КЛАДР,
- 8. кнопка «Помощь» запускает файл Справки.

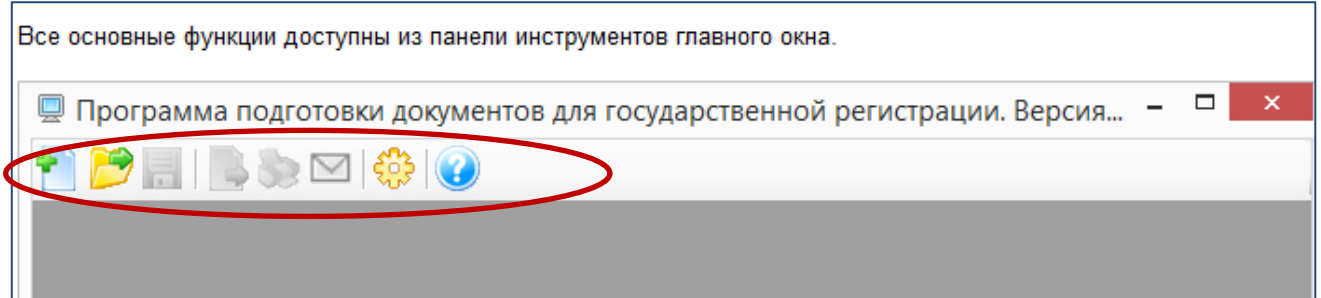

С помощью **кнопки «Новый документ»** (в левом верхнем углу) заполняем заявление, выбрав нужную форму из предложенного программой списка:

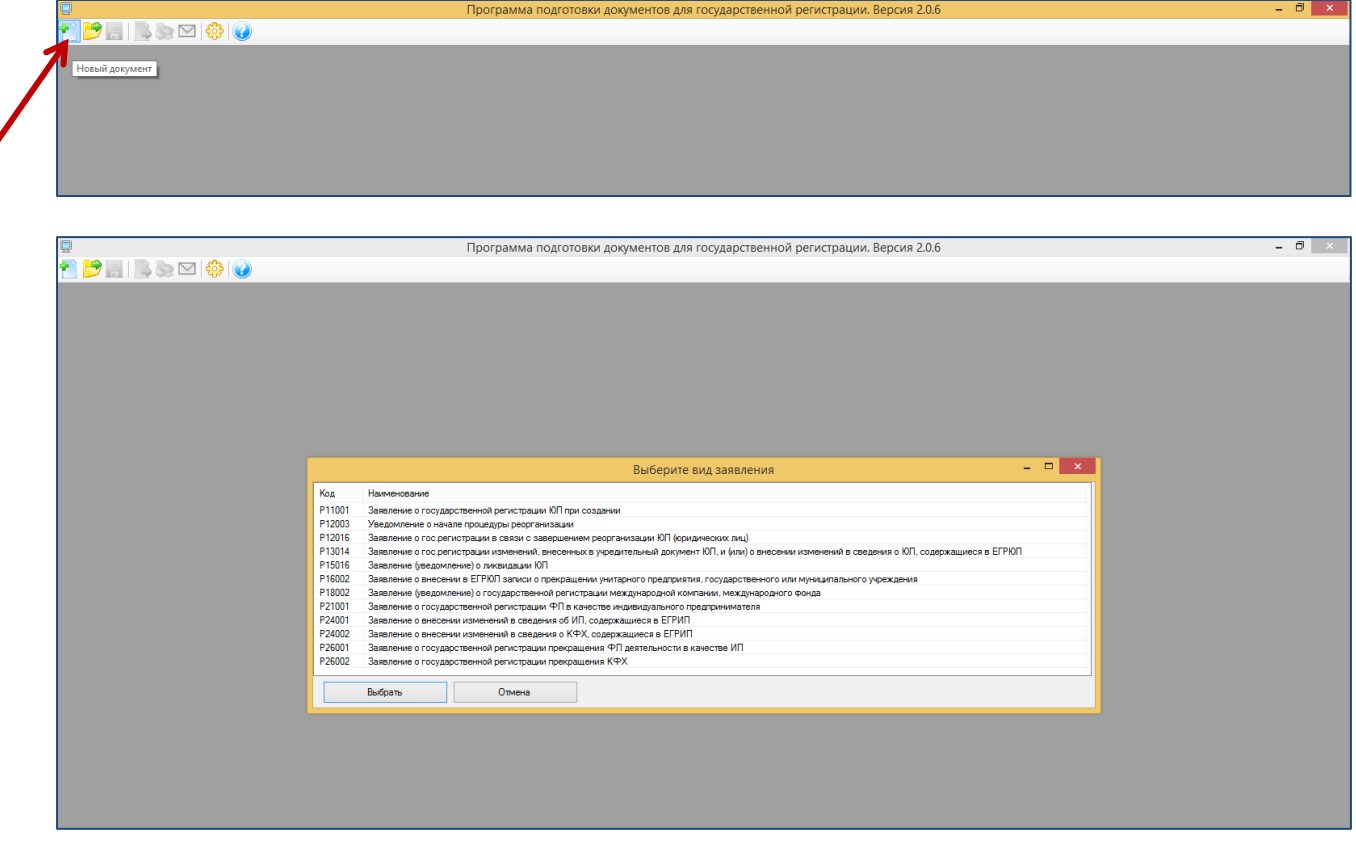

### **2 шаг – сохраняем и распечатываем заявление.**

ź

После заполнения необходимых листов заявления – распечатываем его (в главном окне программы на панели инструментов **кнопка «Печать»**).

Если форма заполнена корректно – вы увидите готовый документ в режиме просмотра.

Для печати нажмите на кнопку с **изображением принтера**.

Кнопка с изображением дискеты позволит сохранить весь сформированный документ в формате многостраничный **tif.** Для сохранения документа в формате **tif** постранично можно воспользоваться кнопкой с изображением двух дискет.

**ВАЖНО!!!** Заявление должно быть сохранено в формате многостраничный tif. Если заявление содержит несколько листов, то все они должны быть в ОДНОМ многостраничном файле. Кроме того, в формате многостраничный tif должны быть и все остальные прилагаемые документы.

Электронные документы направляются в регистрирующий орган в виде файлов с отсканированными с бумажных носителей образами документов, оформленных в соответствии с требованиями законодательства Российской Федерации.

Порядок заполнения форм заявлений утвержден Приказом ФНС России от 31.08.2020 №ЕД-7-14/617@ «Об утверждении форм и требований к оформлению документов, представляемых в регистрирующий орган при государственной регистрации юридических лиц, индивидуальных предпринимателей и крестьянских (фермерских) хозяйств».

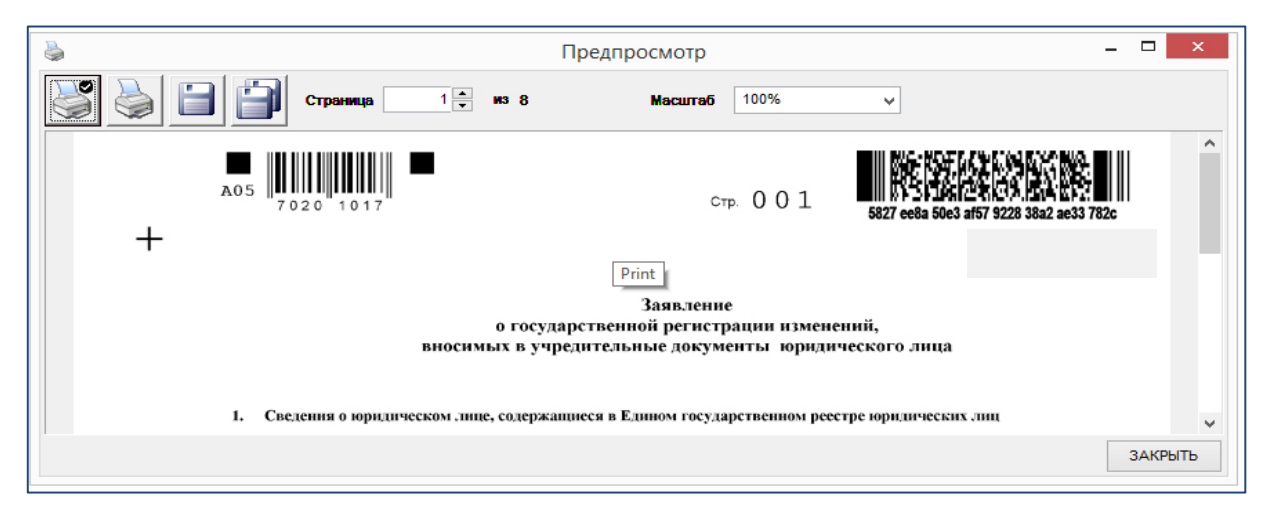

Заявление будет сохранено на персональном компьютере в формате, требуемом для отправки документов в электронном виде.

### **3 шаг – формирование электронного пакета документов (транспортного контейнера)**

В главном окне программы на панели инструментов нажимаем кнопку «Формирование пакета»:

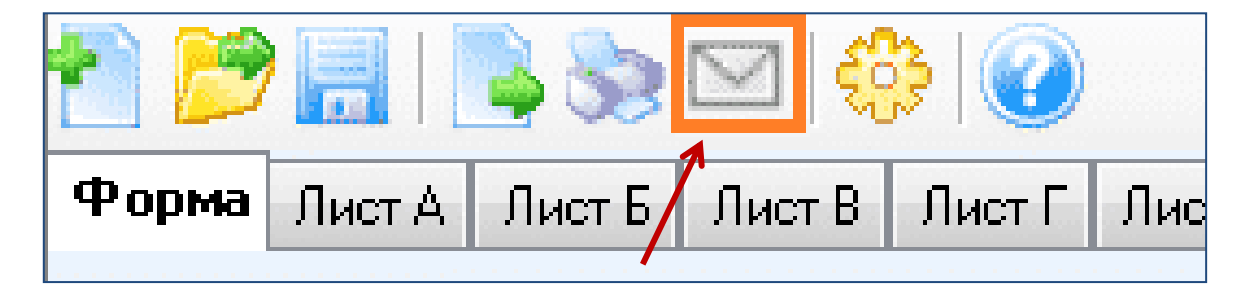

**ВАЖНО!!!** Если в этот момент открыт документ, то данные из него автоматически перенесутся в форму заявления.

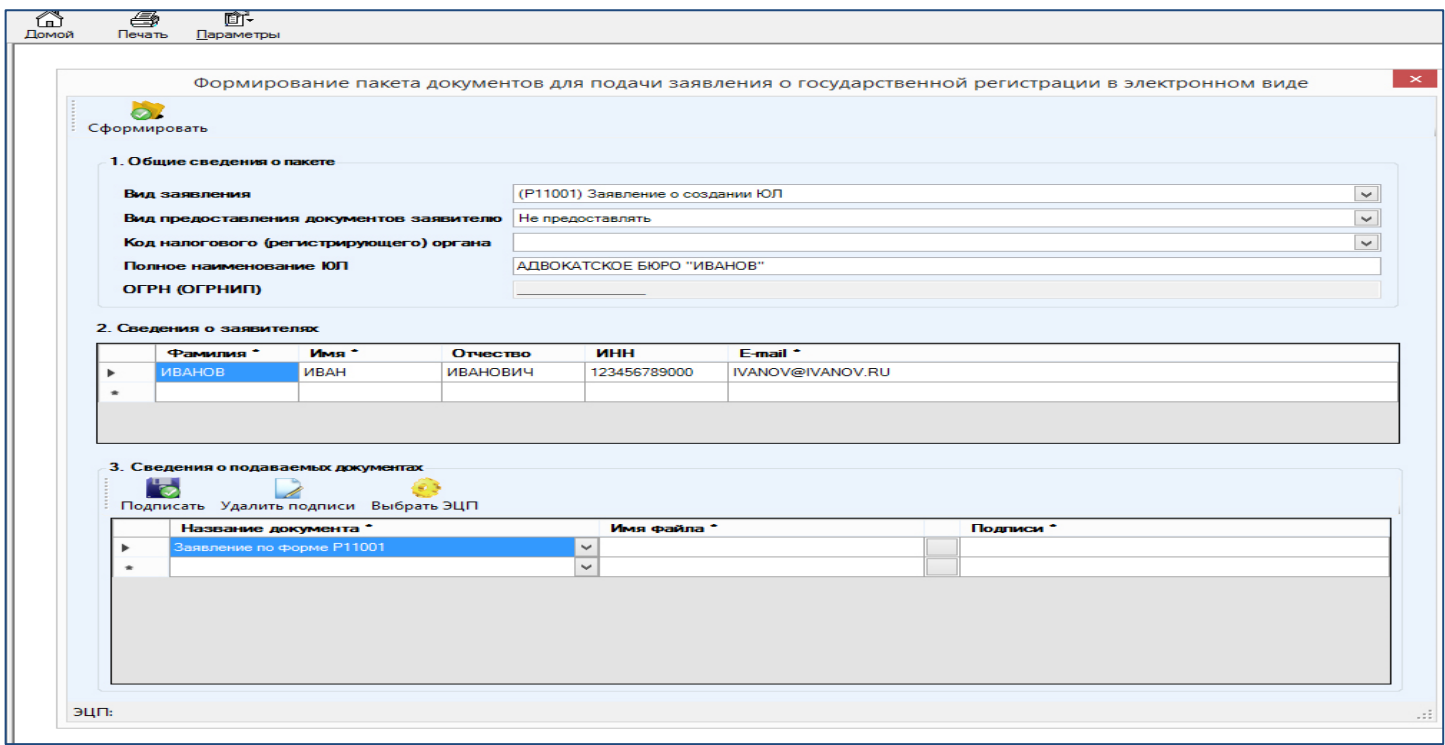

Проверяем наличие заполненных разделов:

В разделе 1 «Общие сведения о пакете»:

- вид заявления,
- вид предоставления документов заявителю,
- код регистрирующего органа (1001),
- полное наименование юридического лица,
- ОГРН.

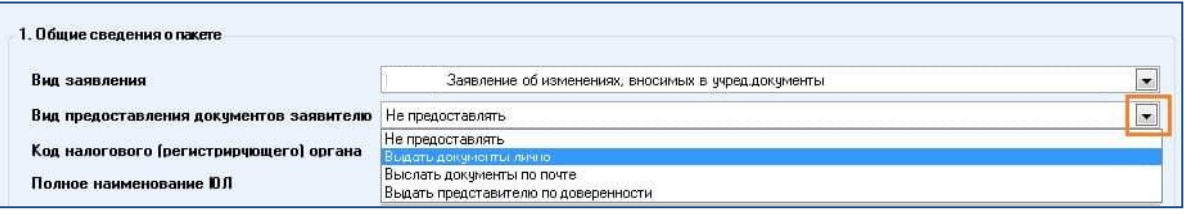

В разделе 2 «Сведения о заявителях» заполняем отсутствующие сведения:

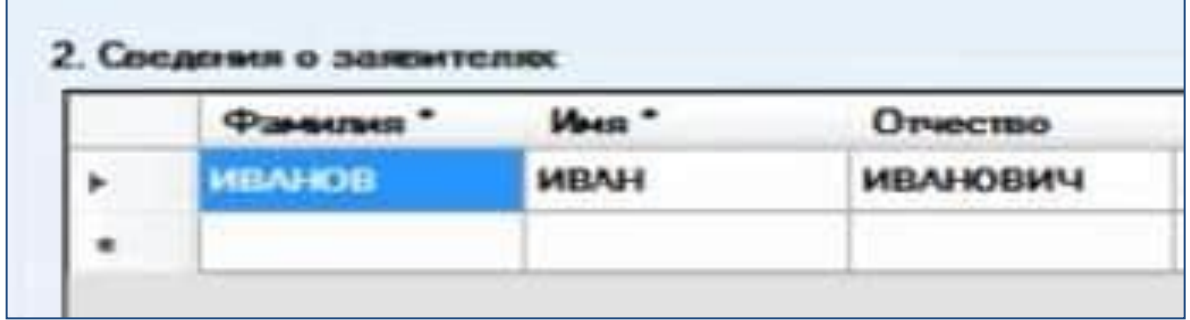

В разделе 3 «Сведения о подаваемых документах» необходимо выбрать файлзаявление, который был ранее сохранен на компьютере, и **[подписать его](https://мояподпись.рф/populyarnye-sertifikaty/podpis-grazhdanina-rf/)  [УКЭП](https://мояподпись.рф/populyarnye-sertifikaty/podpis-grazhdanina-rf/)** (усиленной квалифицированной электронной подписью):

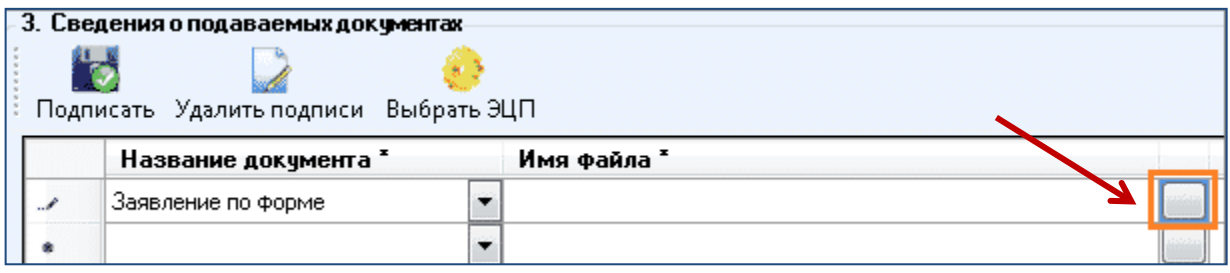

Сведения об используемой (текущей) УКЭП отображаются в строке состояния. Для подписания документа текущей УКЭП нажмите **«Подписать**»:

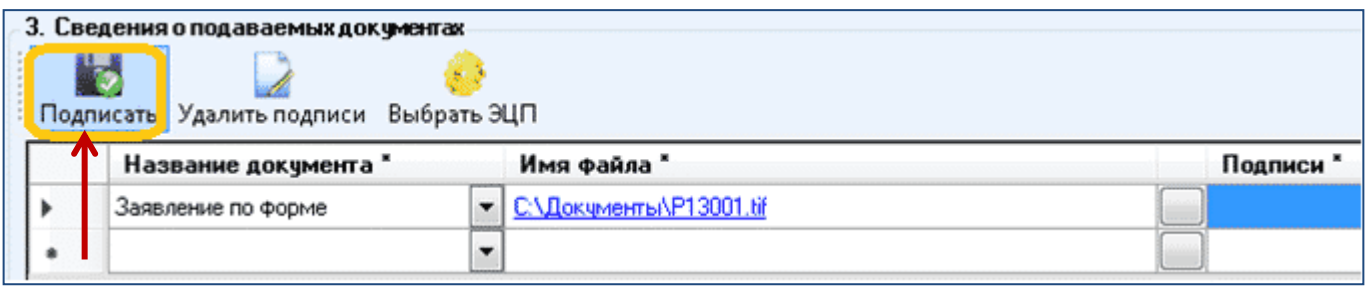

Для выбора УКЭП нажмите **«Выбрать ЭЦП».** После этого откроется окно выбора сертификата ключа подписи.

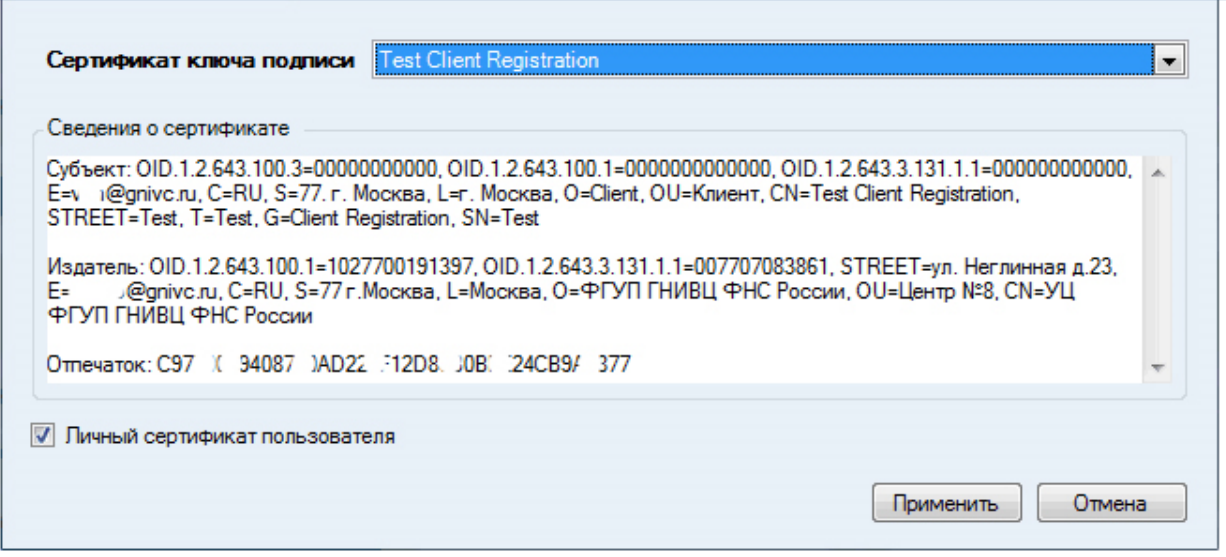

Сертификат ключа подписи должен быть предварительно установлен средствами "Крипто Про". Если вы используете личный сертификат пользователя, установите соответствующую галочку (по умолчанию она установлена). Если сертификат подписи установлен в папку "Личные" локального компьютера, то галочку нужно снять. После выбора сертификата в поле "Сведения о сертификате" отобразится служебная информация о нём.

**ДЛЯ СВЕДЕНИЯ:** Отличие УКЭП от простой электронной подписи сводится лишь к тому, что первая имеет дополнительную защиту в виде сертификата, в котором

прописан ключ её проверки. Выдает данный сертификат специальный аккредитованный центр.

Если к заявлению приложены иные документы, то их сканированные образы также нужно подгрузить в программу и **[подписать УКЭП](https://мояподпись.рф/populyarnye-sertifikaty/podpis-grazhdanina-rf/) каждый документ:**

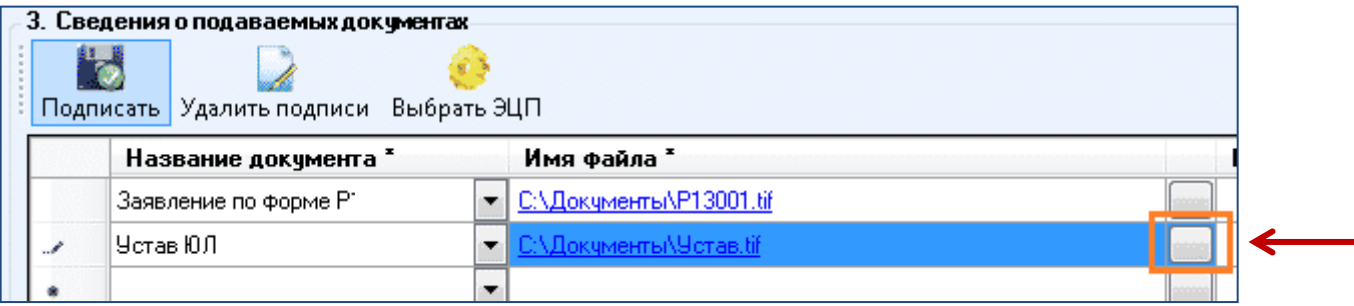

Для формирования транспортного контейнера, содержащего полный комплект документов, и отправки его в регистрирующий орган нажимаем **кнопку «Сформировать»:**

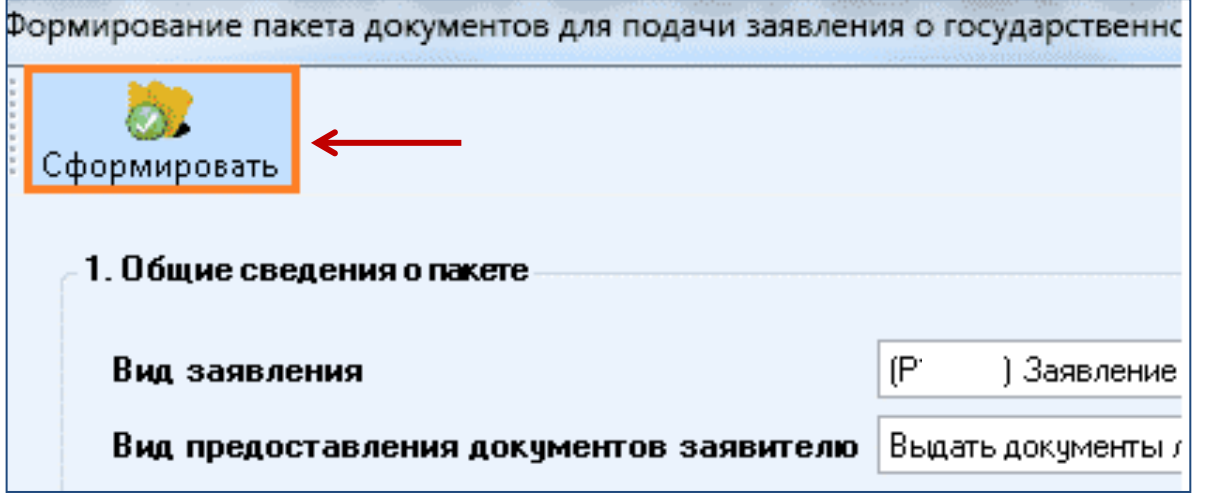

Указываем папку, где сохраняем транспортный контейнер:

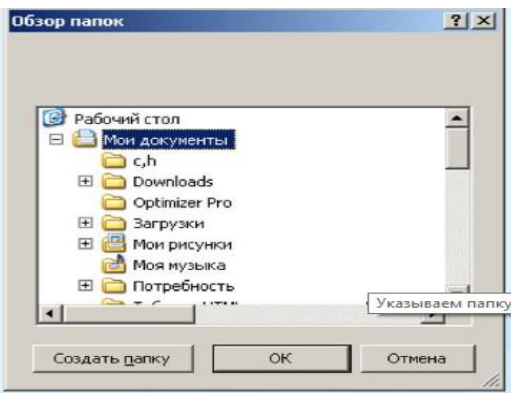

Документы, включая файлы с содержимым УКЭП заявителя, **упаковываются в zip-архив (транспортный контейнер):**

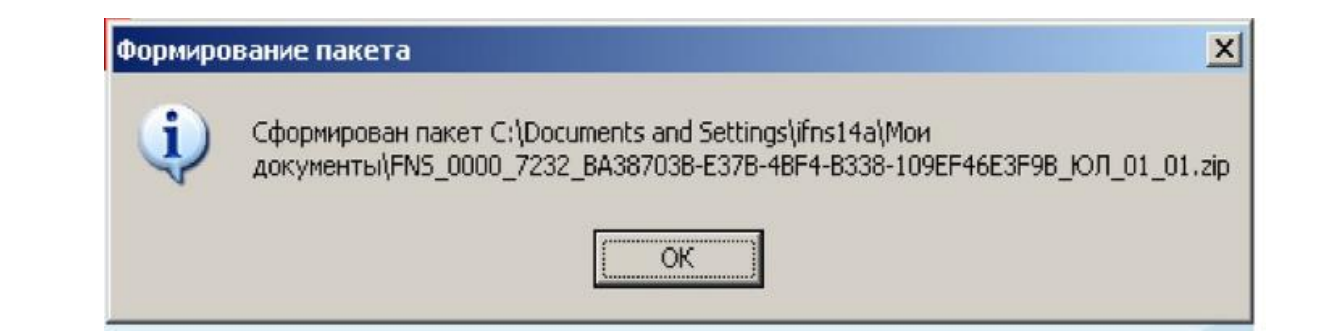

## **4 шаг - направляем транспортный контейнер в регистрирующий орган**

Заходим на сайт ФНС России - <https://www.nalog.ru/>

Главная страница → сервис «Государственная регистрация юридических лиц и индивидуальных предпринимателей» → «О сервисе» → «Подача электронных документов на государственную регистрацию юридических лиц и индивидуальных предпринимателей»:

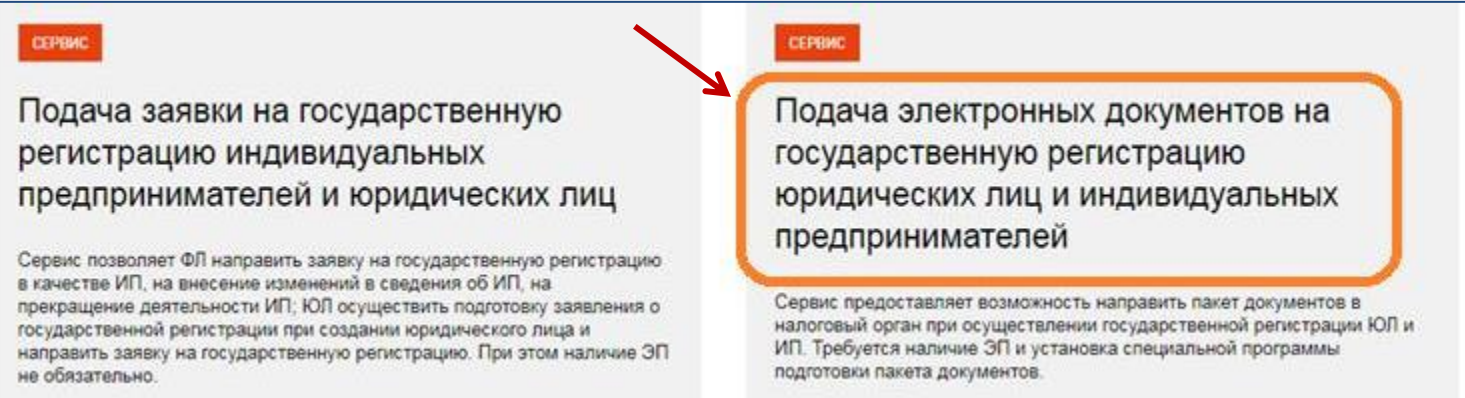

#### Начинаем работу с сервисом нажав на **кнопку «Войти**»:

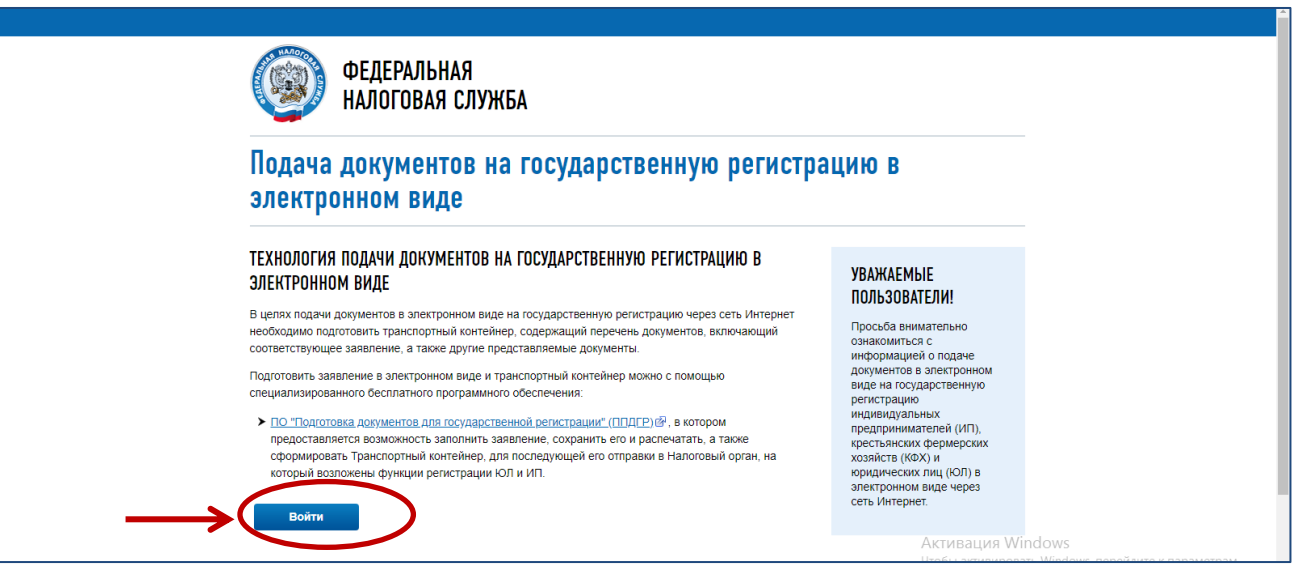

Система проверит готовность и соответствие техническим требованиям канала связи, средств крипто-защиты, программного обеспечения:

#### ПРОВЕРКА УСЛОВИЙ ИСПОЛЬЗОВАНИЯ СЕРВИСА

Будет произведена проверка выполнения нижеперечисленных условий использования сервиса. На последнем шаге проверки Вам будет предложено указать (выбрать) сертификат ключа проверки электронной подписи (далее - СКПЭП), выданный удостоверяющим центром, аккредитованным Минкомсвязи России, и ввести пароль к хранилищу ключей. • Операционная система - Microsoft Windows • Интернет обозреватель - Microsoft Internet Explorer В Возможно защищенное соединение с сервером с использованием алгоритмов ГОСТ 28147-89 и ГОСТ Р 34.10-2001 • Установлен сертификат ключа подписи, выданный удостоверяющим центром, аккредитованным Минкомсвязи России Назад Выполнить проверки Начать работу с сервисом Положительным результатом проверки будут индикаторы зеленого цвета «одобрены сервисом».

Главное окно сервиса содержит закладки:

- o Главная страница;
- o Отправка документов;
- o Список переданных документов.

Выбираем транспортный контейнер, подготовленный ранее, и нажимаем **кнопку «Отправить»**:

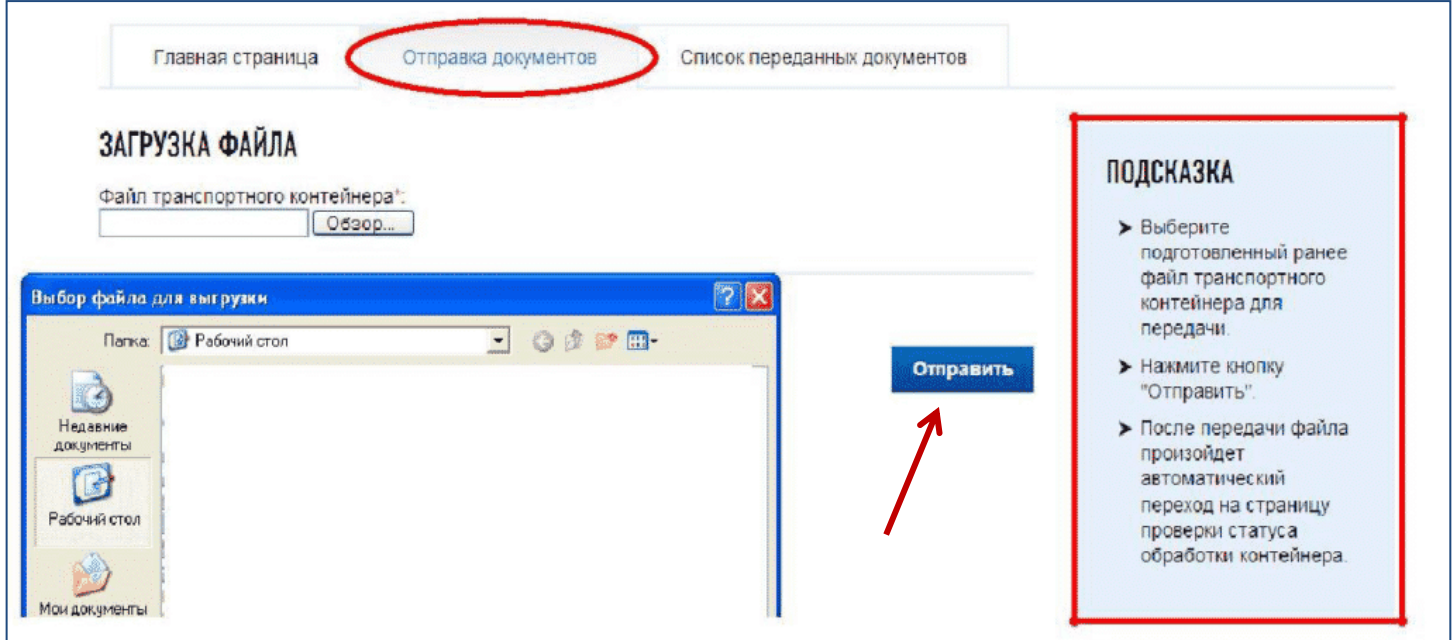

#### **5 шаг - получаем расписку в получении комплекта документов**

После отправки документов в электронном виде, заявителю в режиме реального времени, а также на адрес электронной почты, указанный при направлении электронных документов, направляется сообщение, содержащее уникальный номер, подтверждающий доставку электронных документов.

## Подача документов на государственную регистрацию в электронном виде

Главная страница

Отправка документов

Список переданных документов

## СПИСОК ПЕРЕДАННЫХ ДОКУМЕНТОВ

**Не позднее 1 рабочего дня**, следующего за днем получения электронных документов, от регистрирующего органа на адрес электронной почты будет направлен транспортный контейнер, содержащий файлы с распиской в получении электронных документов и ЭЦП должностного лица регистрирующего органа.

Проконтролировать процесс обработки данных можно в подразделе **«Информирование о результатах обработки направленных в регистрирующий орган документов».**

**Важно!!!** Не позднее 3 или 5 рабочих дней (в зависимости от вида регистрации) документы, подготовленные регистрирующим органом, в связи с внесением записи в ЕГРЮЛ либо решение об отказе в государственной регистрации, сформированные в электронном виде и подписанные ЭЦП регистрирующего органа, направляются заявителю по адресу электронной почты в транспортном контейнере.

При принятии решения о государственной регистрации юридического лица в транспортный контейнер также включается представленный заявителем файл, содержащий учредительные документы юридического лица, подписанный ЭЦП регистрирующего органа.

Просмотреть содержимое транспортного контейнера, полученного от регистрирующего органа, можно с помощью программы [«Подготовки пакета](https://www.nalog.ru/rn77/program/5961271/)  [электронных документов для государственной регистрации» \(ППЭДГР\)».](https://www.nalog.ru/rn77/program/5961271/)

Альтернативный способ войти в программу «Подготовка [документов для](https://www.nalog.ru/rn77/program/5961277/)  [государственной регистрации» \(ППДГР\)](https://www.nalog.ru/rn77/program/5961277/) : по ссылке в конце страницы – [«Программные](https://www.nalog.ru/rn77/program/)  [средства»:](https://www.nalog.ru/rn77/program/)

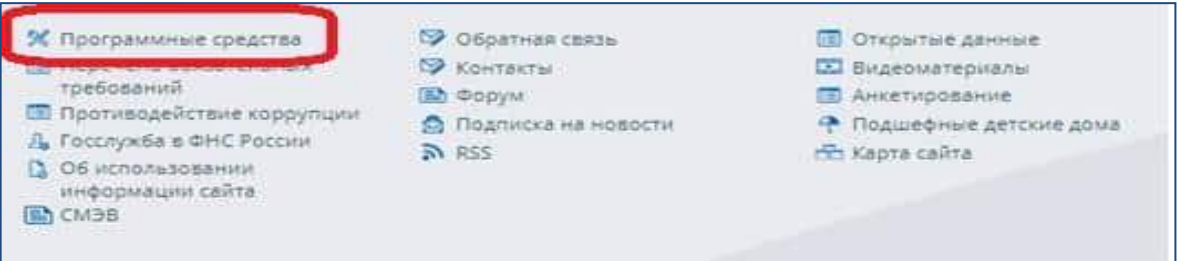

## **ВНИМАНИЕ!**

#### **Наиболее частые причины отказа в государственной регистрации:**

- несоответствие представленных документов требованиям Федерального закона от 08.08.2001 № 129-ФЗ (далее – Закон № 129-ФЗ) (пп. «ц» п.1 ст.23 Закона № 129-ФЗ);
- непредставление необходимых для государственной регистрации документов (пп. «а» п.1 ст. 23 Закона № 129-ФЗ);
- наличие временного запрета на участие в управлении юридическим лицом (пп. «ф» п.1 ст. 23 Закона № 129-ФЗ);
- непредставление установленных сведений в органы ПФР при прекращении деятельности (пп. «з» п.1 ст. 23 Закона № 129-ФЗ).

#### **Основные причины отказа в государственной регистрации по документам, представленным в электронном виде:**

- несоблюдение требований к оформлению электронных документов, направляемых в регистрирующий орган (несоблюдение параметров сканирования документов);
- ошибки при формировании транспортного контейнера с документами (отсутствуют заявленные в описи документы, вместо заявленного документа приложен иной документ);
- $\checkmark$  не указан адрес электронной почты заявителя.
- подписание заявления ЭЦП неуполномоченного лица.

**Самые распространенные ошибки при заполнении заявления о государственной регистрации:**

- отсутствие листов заявлений, обязательных к заполнению;
- ошибки при заполнении адресных реквизитов (отсутствие индекса, неверное указание типа адресного объекта);
- ошибки при заполнении сведений о видах деятельности (в коде ОКВЭД менее 4-х знаков, код ОКВЭД отсутствует в справочнике, код ОКВЭД указан не по справочнику ОК 029-2014;
- ошибки в данных документа, удостоверяющего личность, ИНН заявителя.

#### **Остались вопросы?**

Получить более подробную информацию можно по телефонам:

- **8-800-222-2222** (Контакт-центр ФНС России, звонок бесплатный);
- **+7(8142) 710-383** (Единый центр регистрации Республики Карелия).